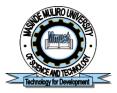

# MASINDE MULIRO UNIVERSITY OF SCIENCE AND TECHNOLOGY

## DIRECTORATE OF ICT SERVICES (DICTS)

### PROFILE GUIDELINES ON MMUST STUDENTS' ERP PORTAL

The MMUST Student ERP Portal can be accessed from the University website (Staff and Student Portal (New)) or directly through this link; https://myportal.mmust.ac.ke

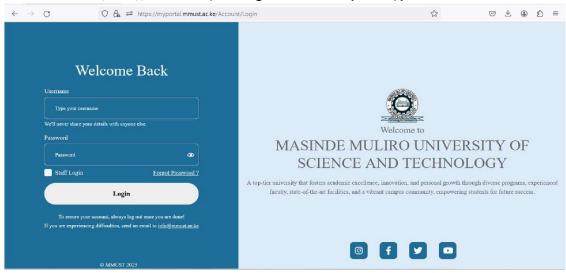

Fig. 1. Login Page

#### FOR ALL STUDENTS:

The **Username** for ALL the Students is their EMAIL ADDRESS which can either be the customized MMUST email address or personal email address (e.g. <u>bacb01-021182019@student.mmust.ac.ke</u> or <u>victorsirima@gmail.com</u>)

Enter default **password** (Password@123). Students are advised to change their password from the default after updating their profile.

Then Click <LOGIN>

## Complete Profile Setup:

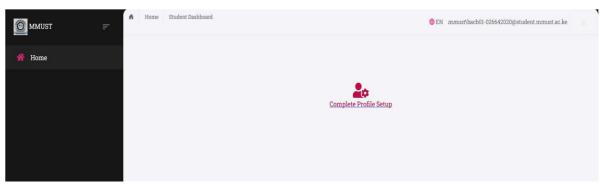

Fig. 2. First Screen Page after successful login by student

Click on **<Complete Profile Setup>** at the center of the page.

Upload your passport and fill in your personal data, County, Date of Birth, Next-of-Kin, etc. and the system goes to the page 2 to update the primary and post primary records with the KCSE Mean Grade. Click <Update> once completed. You are required to fill all fields on the page as ALL is mandatory!

Please note that changes will not be saved until you click < Update>.

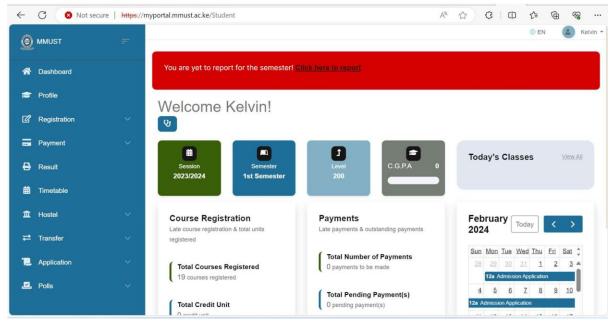

Fig. 3. Student Dashboard before Reporting.

Once updated the whole student modules are loaded and the student dashboard is also displayed with a welcome page.

NOTE: All students are expected to "REPORT OFFICIALLY" by clicking on the 'click here to report' for the semester. Until a student report, all the fee schedule are not loaded or activated on the student user profile.

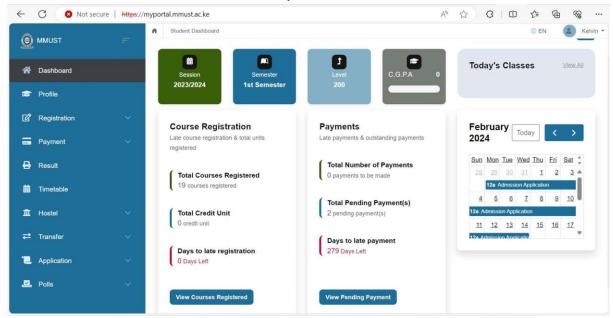

Fig. 4. Student Dashboard after Reporting.

#### **PROFILE**

The Student Profile is a summary of the updated information of the student as provided after the first successful login.

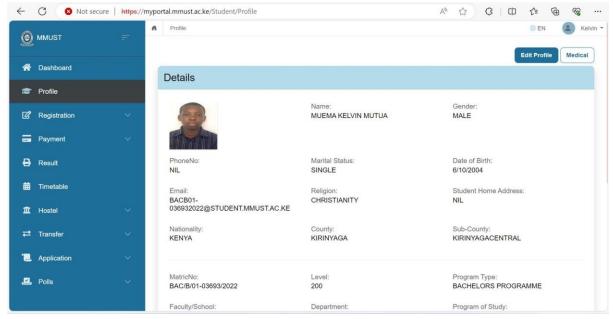

Fig. 5. Profile Page

Click on <u>Edit Profile</u> to update any other information omitted or not provided earlier while updating the Student Profile details. Click on <u>Update</u> when done.

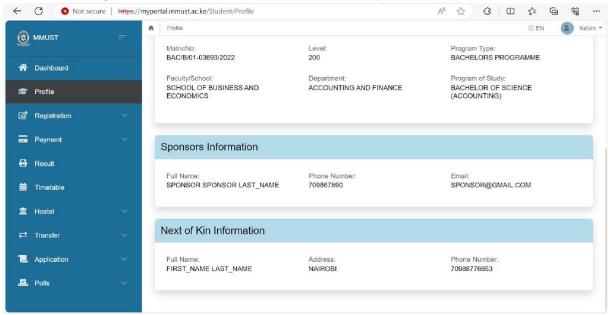

Fig. 5b. Profile Page 2